# ΟΔΗΓΙΕΣ ΥΠΟΒΟΛΗΣ ΤΕΛΙΚΩΝ ΕΡΓΑΣΙΩΝ ΓΙΑ ΤΑ ΠΡΑΚΤΙΚΑ ΤΟΥ ΣΥΝΕΔΡΙΟΥ ΤΗΣ ΕΝΕΦΕΤ

# Συνδεθείτε στην πλατφόρμα

[\(http://events.enephet.gr/index.php/11enephet/11enephet/login\)](http://events.enephet.gr/index.php/11enephet/11enephet/login).

• Πατήστε πάνω στο "**Author**" (1) για να προχωρήσετε στην επισκόπηση των εργασιών σας.

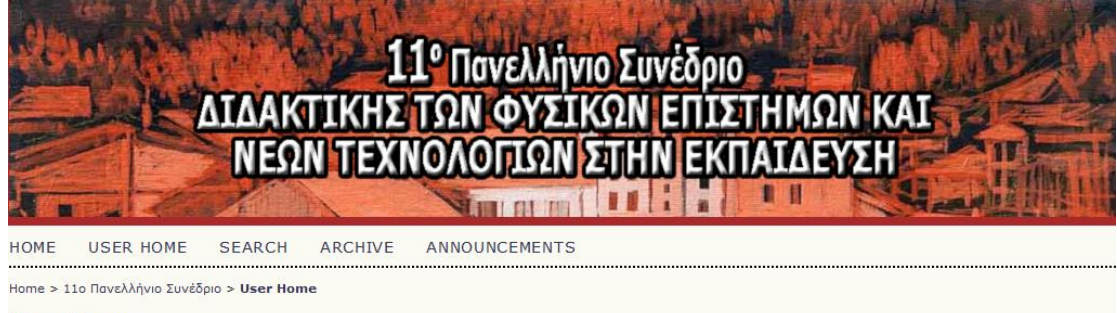

## **User Home**

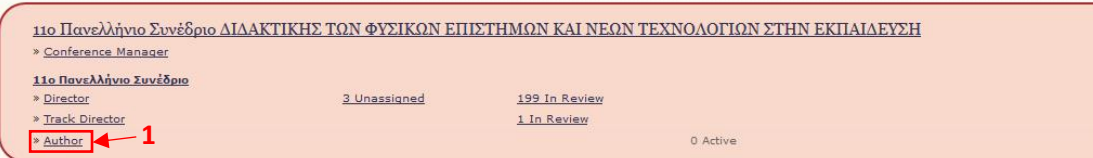

## **My Account**

- » Edit My Profile
- » Change My Password » Log Out
- 
- Για να δείτε τις εργασίες σας που πατήστε πάνω στο "**ARCHIVE**" (1).

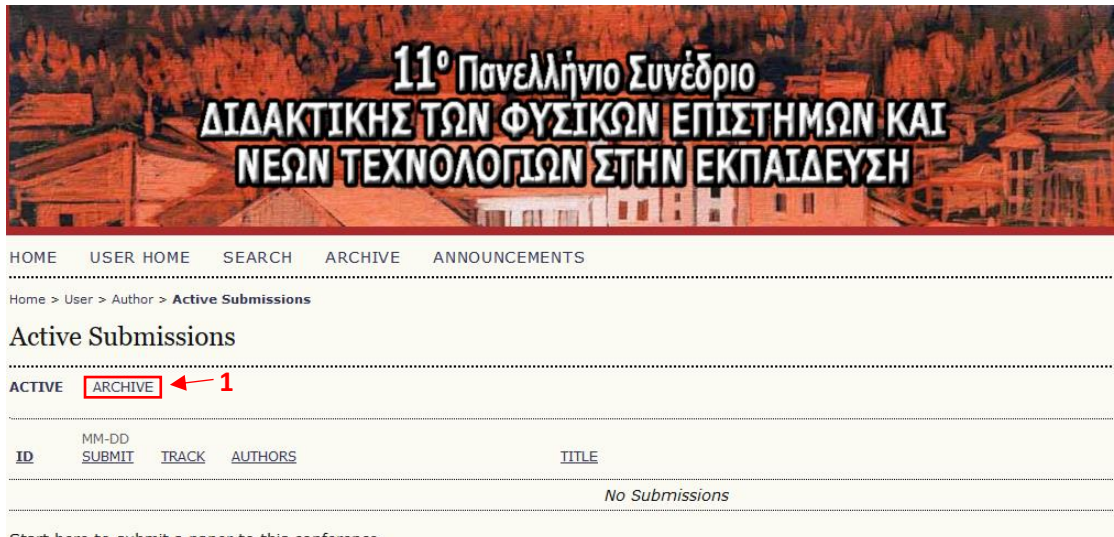

Start here to submit a paper to this conference. Step one of the submission process

• Από τη λίστα των εργασιών που παρουσιάζονται, πατήστε πάνω στον **Τίτλο** (1) της καθεμίας για να μεταβείτε στη σελίδα της αντίστοιχης υποβολής.

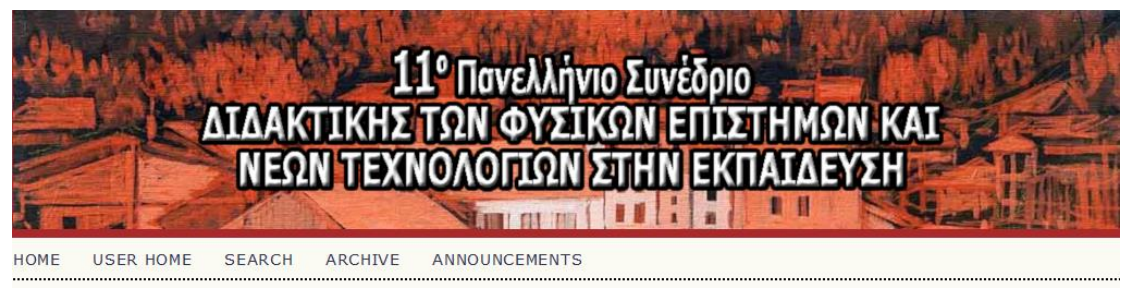

Home > User > Author > Archive

#### Archive

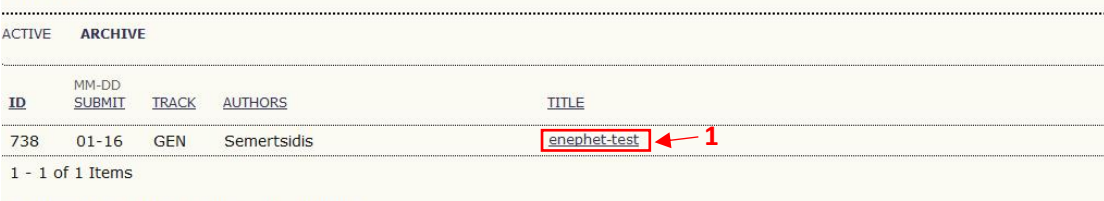

Start here to submit a paper to this conference.<br>Step one of the submission process

# • Στη σελίδα της εργασίας πατήστε στο πεδίο "**Review**" (1).

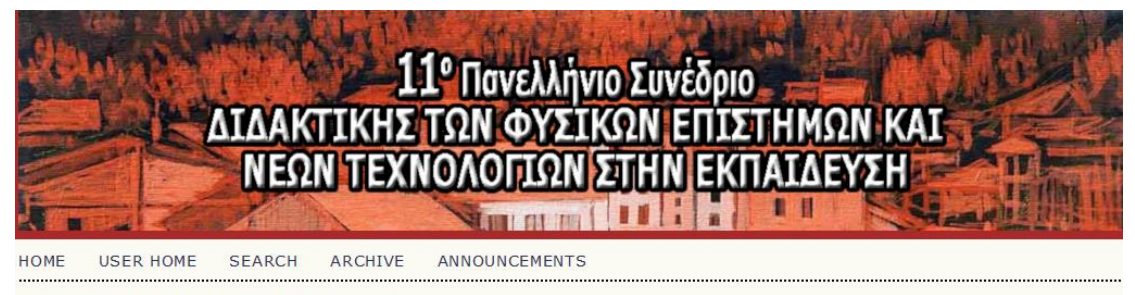

Home > User > Author > Submissions >  $#738$  > Summary

#### #738 Summary

SUMMARY REVIEW **1**

#### Submission

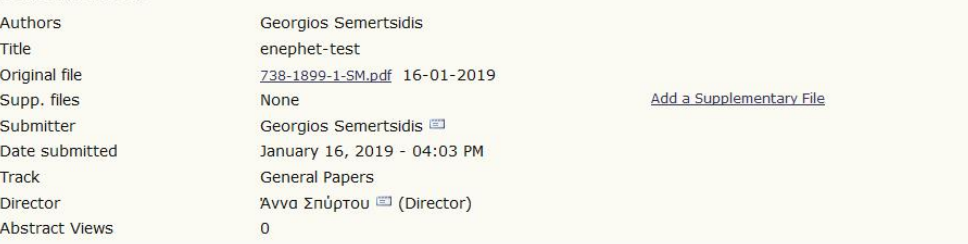

#### **Status**

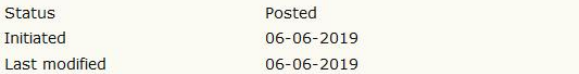

#### **Submission Metadata**

#### Edit Metadata

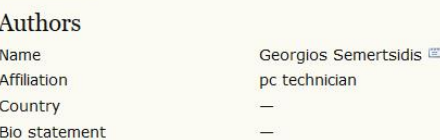

- Για να υποβάλλετε την αναθεωρημένη έκδοση της εργασίας σας, στο τμήμα "**Director Decision**" (1):
	- Πατήστε στο πλήκτρο "**Browse**" (2).
	- Επιλέξτε το αντίστοιχο αρχείο από τον υπολογιστή σας.
	- Πατήστε το πλήκτρο "**Upload**" (3).

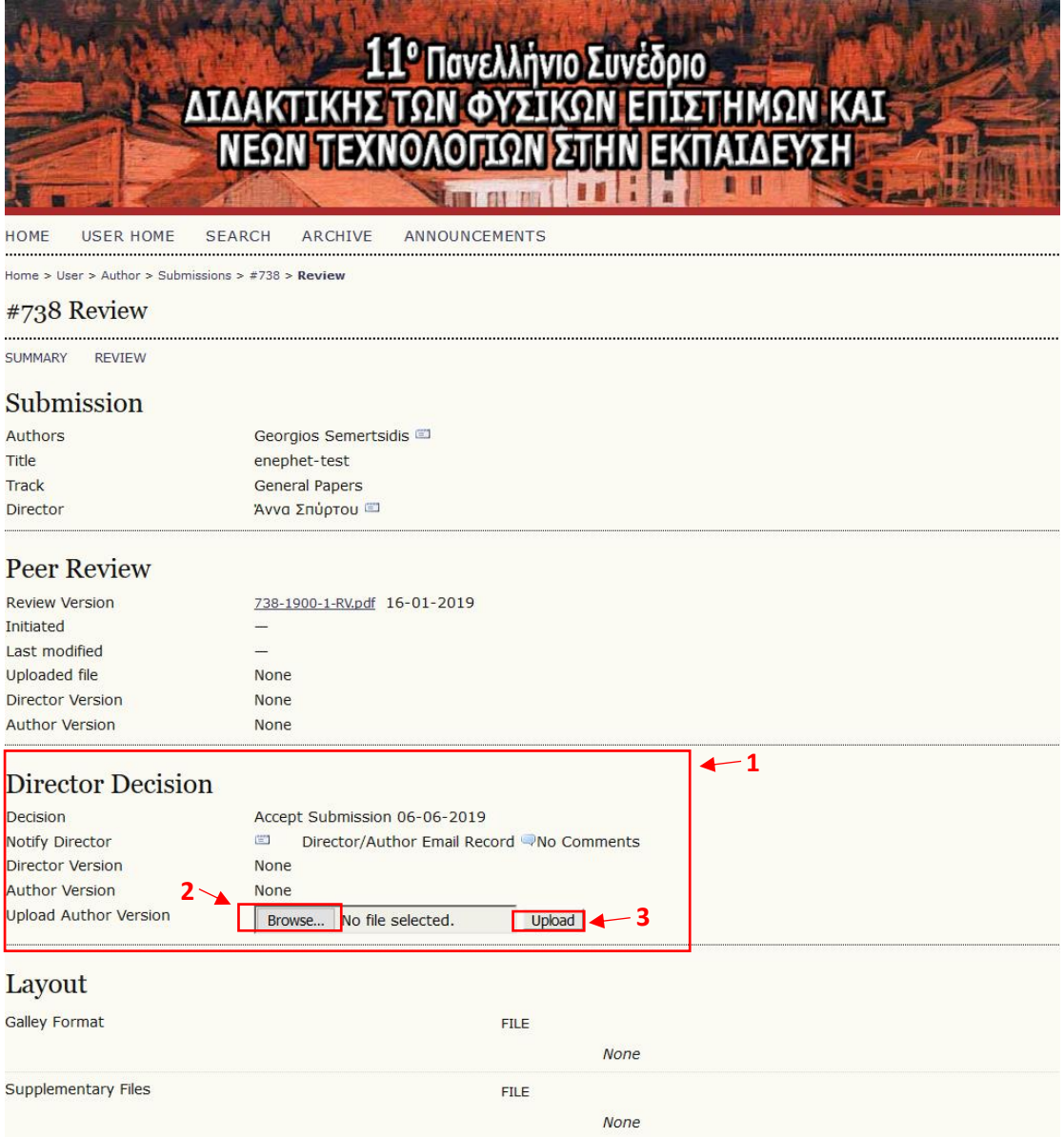

• Για την επιβεβαίωση την ορθής ανάρτησης του τελικού αρχείου εμφανίζεται δεξιά του τίτλου του αρχείου η **ημερομηνία ανάρτησης** (1) αυτού.

# **Director Decision**

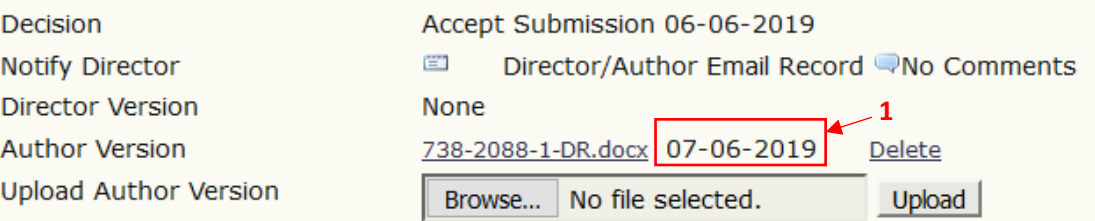

# *Σημείωση:*

α) Η εργασία σας θα πρέπει να ακολουθεί τις προδιαγραφές που αναφέρονται στο «Οδηγίες Υποβολής Τελικής Εργασίας για τα πρακτικά του συνεδρίου: [http://synedrio2019.enephet.gr/?page\\_id=11](http://synedrio2019.enephet.gr/?page_id=11)

β) Το αρχείο που θα ανεβάσετε θα πρέπει να είναι σε επεξεργάσιμη μορφή κειμένου (.docx ή .doc).